## Center for Computational Sciences, University of Tsukuba Multidisciplinary Cooperative Research Program 2024 Guide for Online Application

The system utilizes the indico system, developed by CERN for conferences and meetings. Since "Proposal submission" is done with its function of "Abstract submission", you may find the word "abstract" in places which means "proposal/application" on this site.

Technical questions concerning the online submission should be sent to project-register@ccs.tsukuba.ac.jp

> Takashi Nakatsukasa Chair of Joint Research Committee Center for Computational Sciences, University of Tsukuba

## Proposal submission

Project leaders must follow the following instruction. There are three steps: "Preparation of application form", "Proposal submission", and "Member registration".

## Preparation of application form

① Download the MCRP proposal forms (MS WORD files) from https://project.ccs.tsukuba.ac.jp/e/MCRP2024 After filling in the form, save it as a PDF file.

## Proposal submission

**① Asia/Tokyo ▼ B** English  $\overline{\mathbf{H}}$  Login

- 2 Access to the online submission page (indico), https://project.ccs.tsukuba.ac.jp/e/MCRP2024. Click on "Login" at the top right corner and login. If you submitted a proposal last year, you should have an account. If you are new, click on "create one here" and create your user account <sup>Note 1</sup>).
- 3 Click on "Proposal submission", in the left menu and go to "Submit new abstract". You should note the followings:

"Title": Project name

"Contribution type": Select a category of the proposal (MCRP-L/M/S/FPGA)

"Authors": Project leader's name (Only one person). Find yourself from the "Search" button. "Track": Select a main field of the research proposal

"Number of project members": Total number of project members including yourself. "Cygnus/Pegasus: Project code": Enter the desired code name with capital letters and numbers within 8 characters. Enter the current code for a renewal project. "Wisteria: Project code": Enter "New" for a new project, but enter the current code for a renewal project. If you do not use Wisteria-O, enter "No".

- $\Phi$  Drop the PDF file of step  $\Phi$  onto "Attachments" and submit it online.
- **S** Record your proposal ID. This ID number, which is also written in the receipt email, is necessary for the member registration.

Note 1) Do not create an account more than one.

**Note 2)** Do not forget your registered email address. It will be necessary for future occasions including submission of the achievement report.

Note 3) During the period of proposal submission, you may modify the proposal anytime. From "Proposal submission" in the left menu, enter the project page, and click on the central button of this: withdraw  $\mathcal{Q} \quad \mathbb{R}$   $\cdot$  Do not press "Withdraw" when you want to modify the proposal.

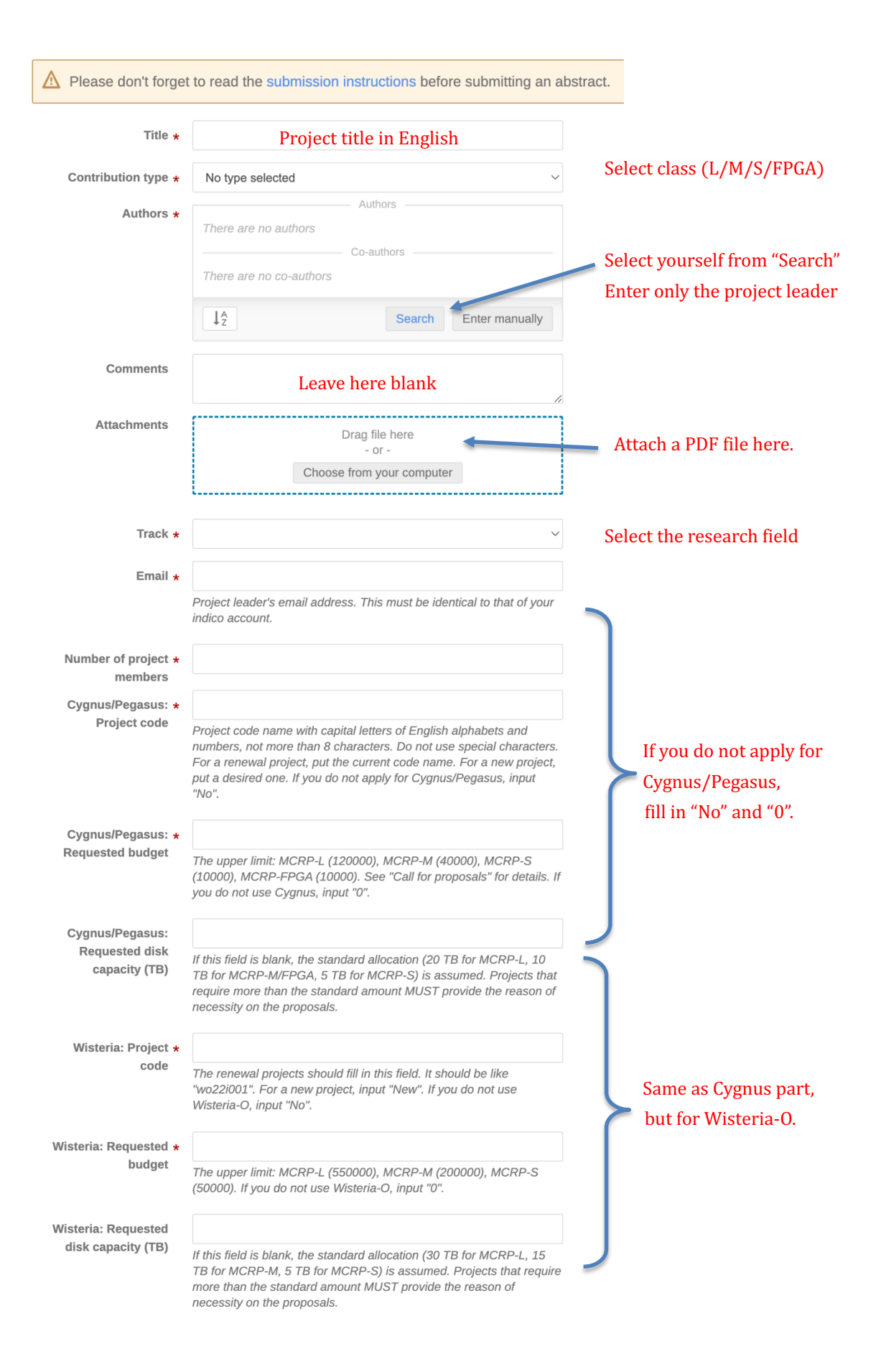